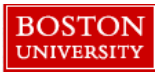

## **STEP 1: Login to BUworkscentral. Click on the ESS tab. Now, click on Time Services.**

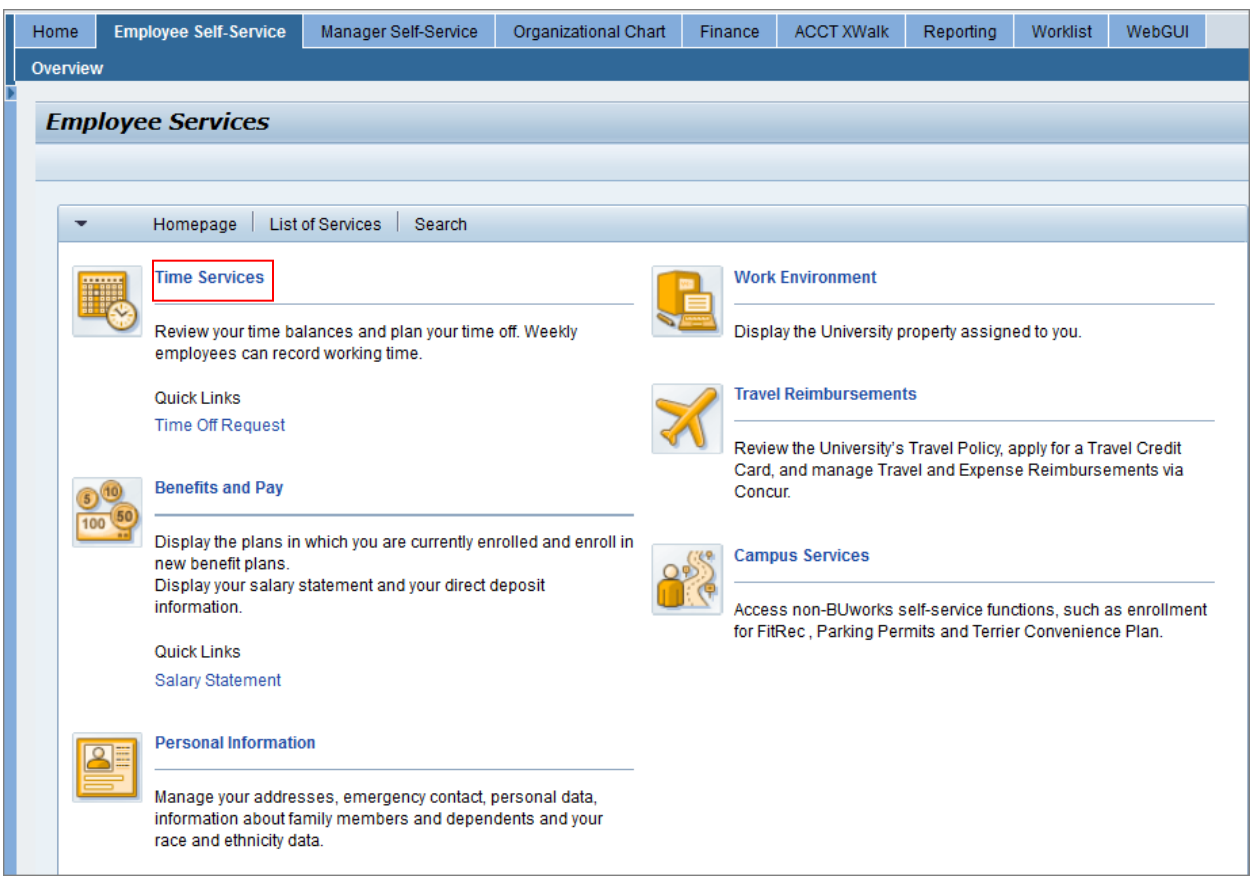

**Click on Time Off Request. A variety of training resources such as Quick Reference Guides, Work Instructions and Videos can be found in the Related Links section.** 

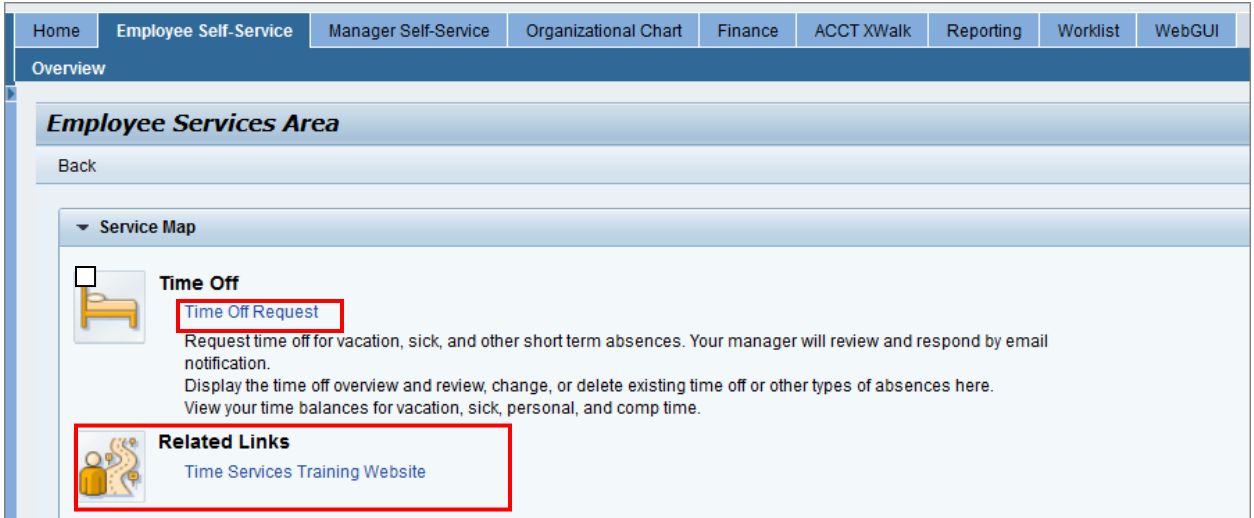

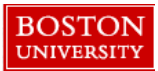

**Step 2: Review history of Time Off requests and view Time Balances. To create a new request, click on Create New Time Off Request.**

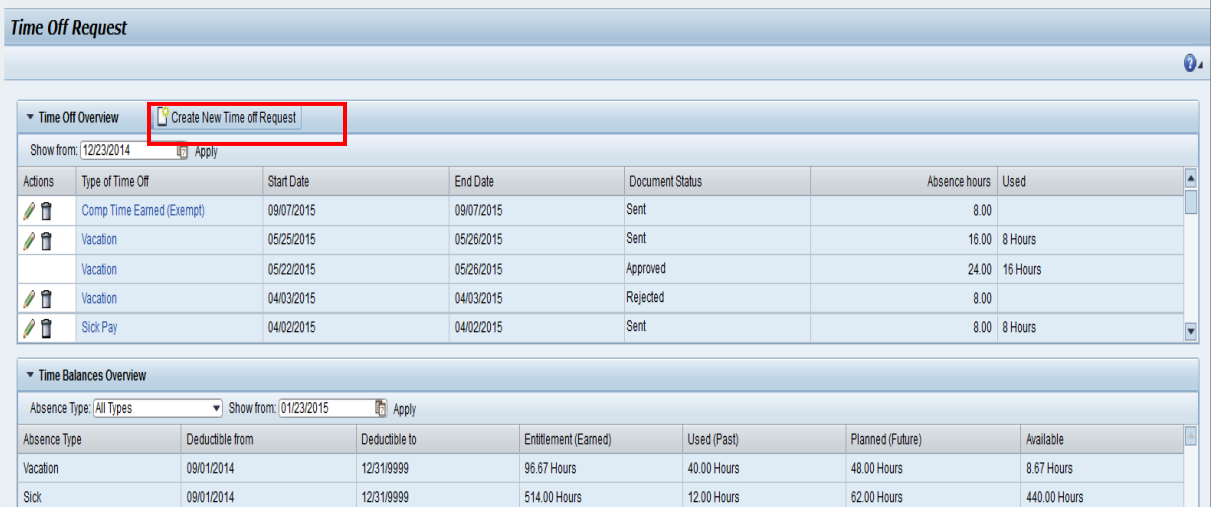

**Step 3: Enter your request as in steps 1 thru 6. In the example below, a vacation day is being requested for on Feb 12, 2015.** 

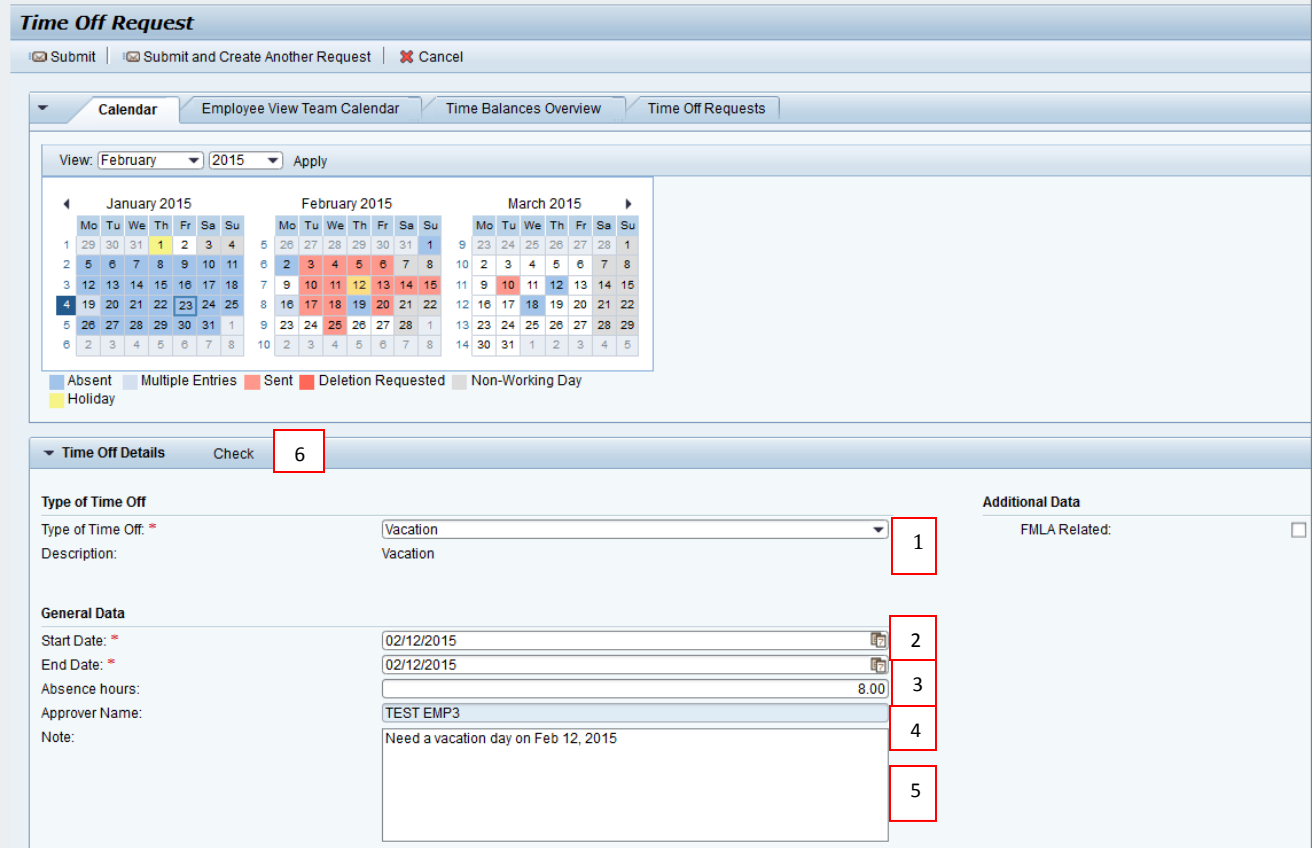

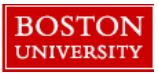

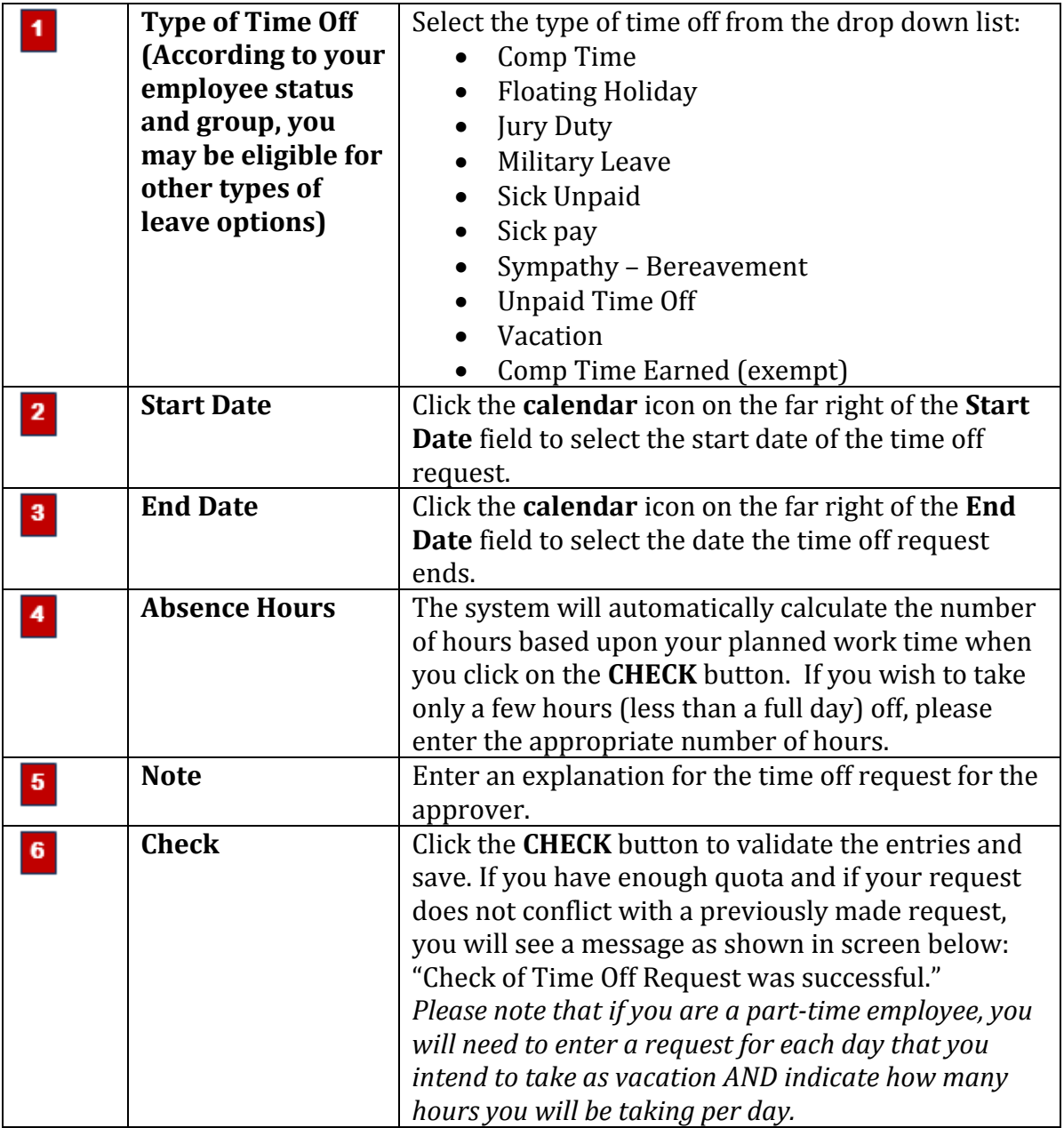

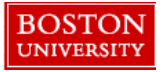

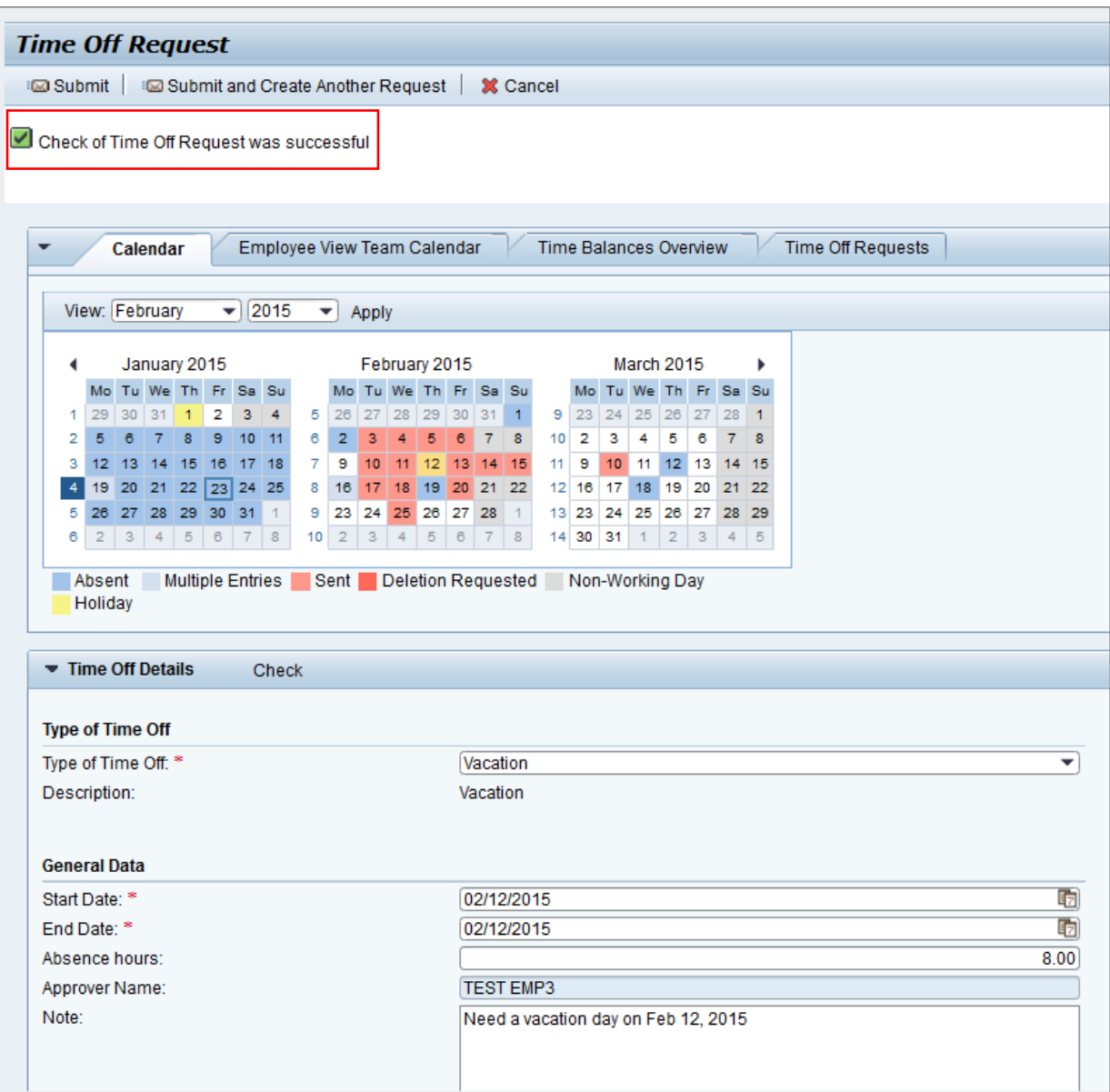

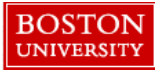

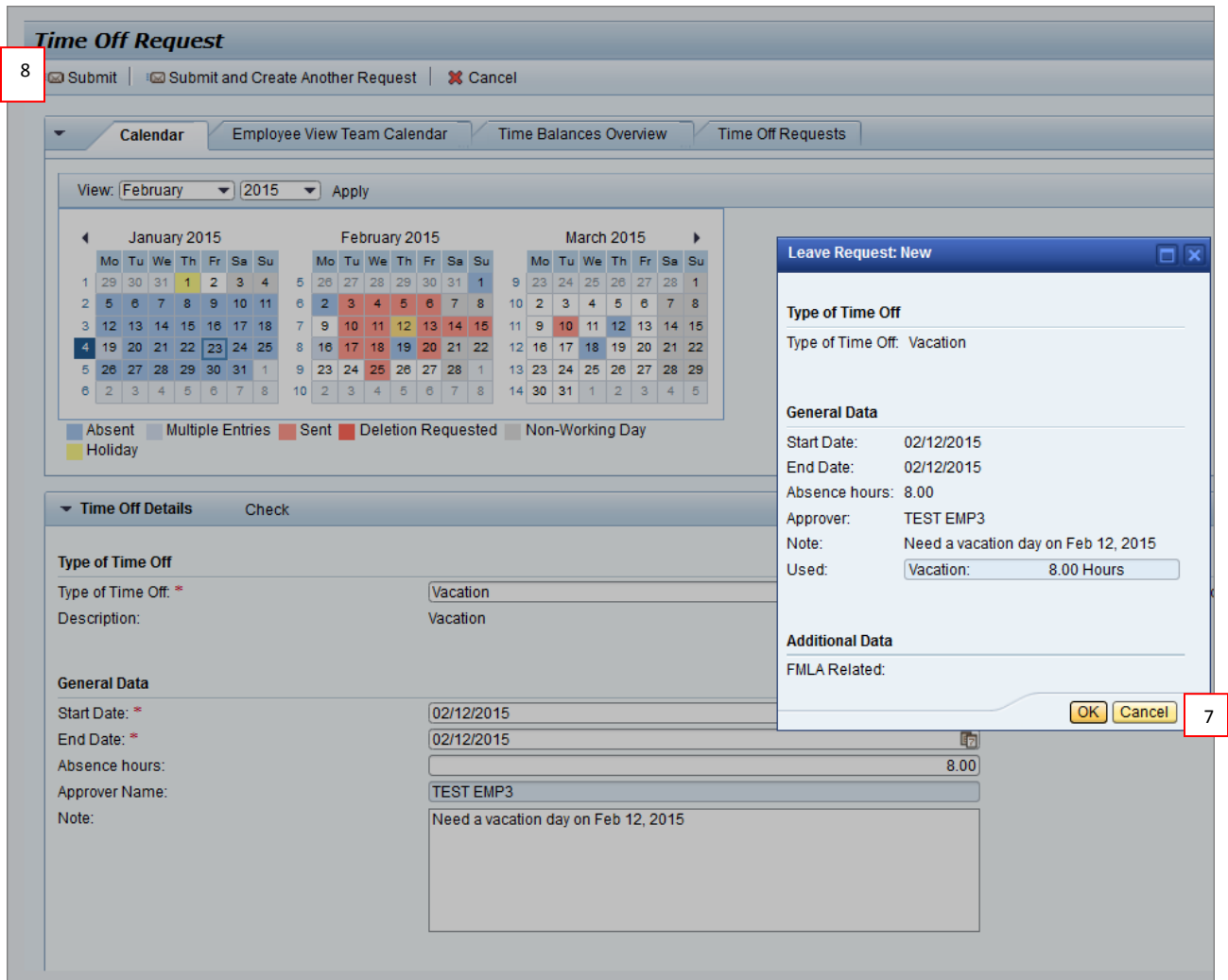

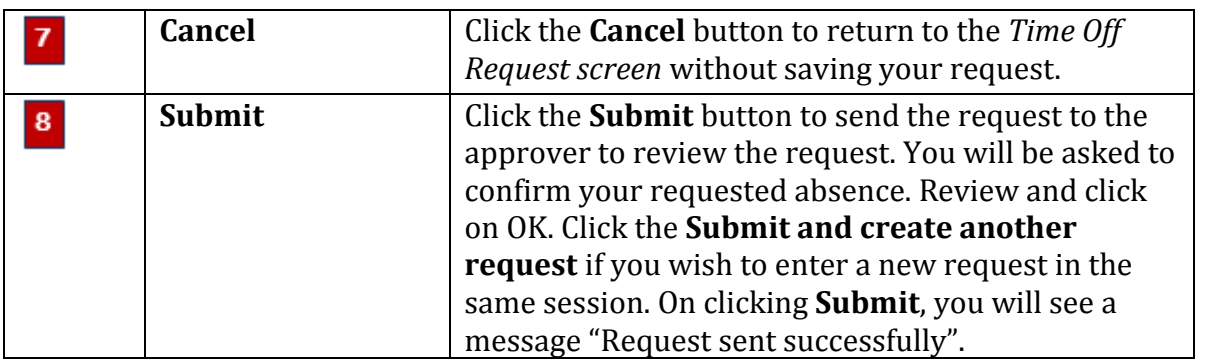

## **Step 4: Review Completed Time Off Request**

The screen below gives you a completed view of the time requested off.

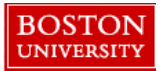

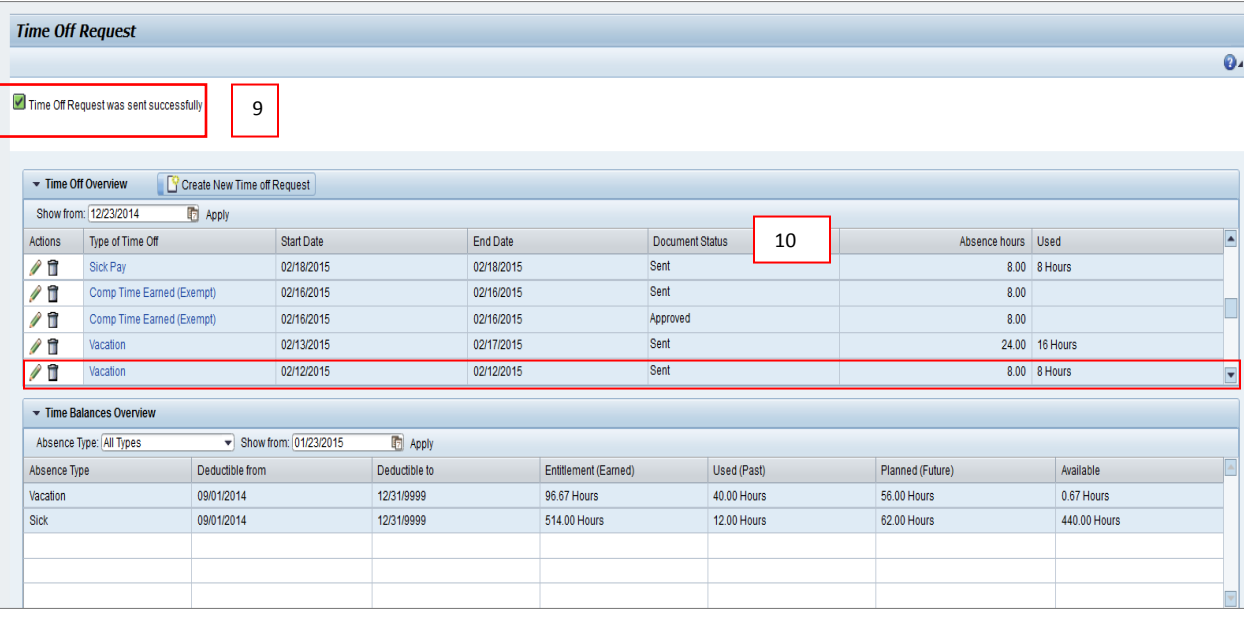

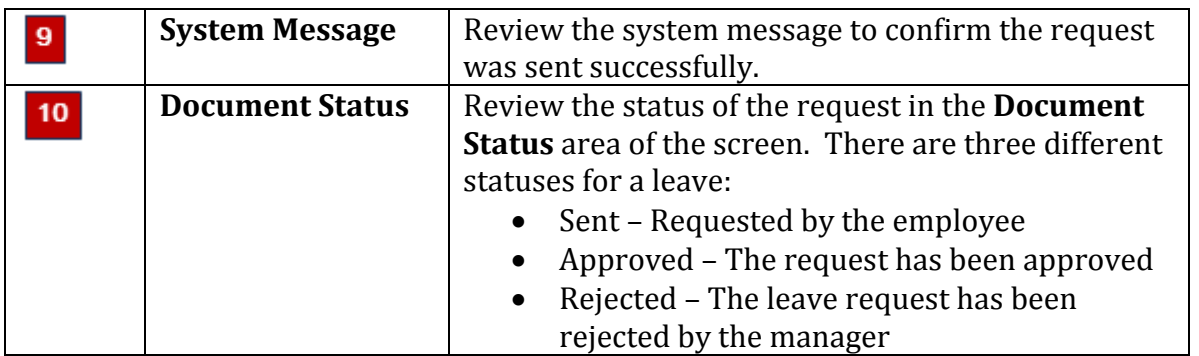

## **To EDIT or DELETE a previously submitted request:**

**STEP 1: Click on the ESS tab. Now, click on Time Off Request located under Quick Links in the Time Services section.**

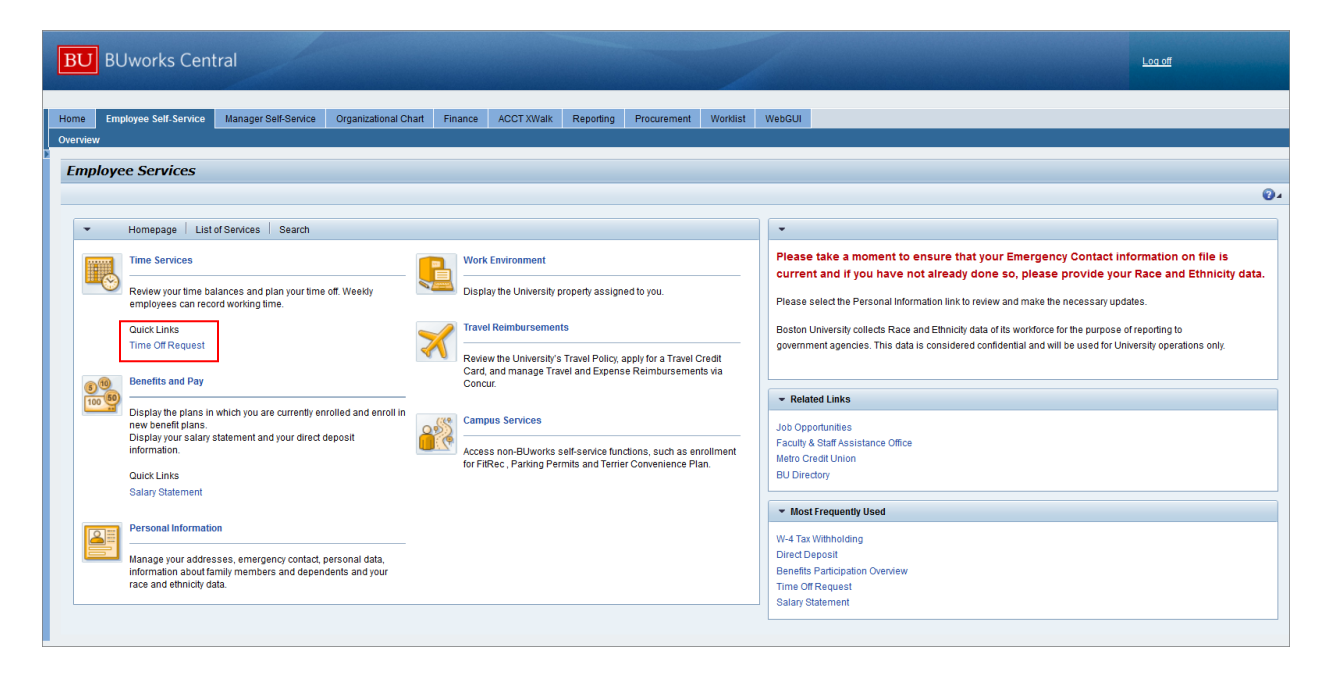

**STEP 2: Highlight the request you want to edit and click on the pencil to edit dates or on the trash can to delete the request. In the example below, hours are being edited from 8 hours to 4 hours for vacation day requested on April 2, 2015.**

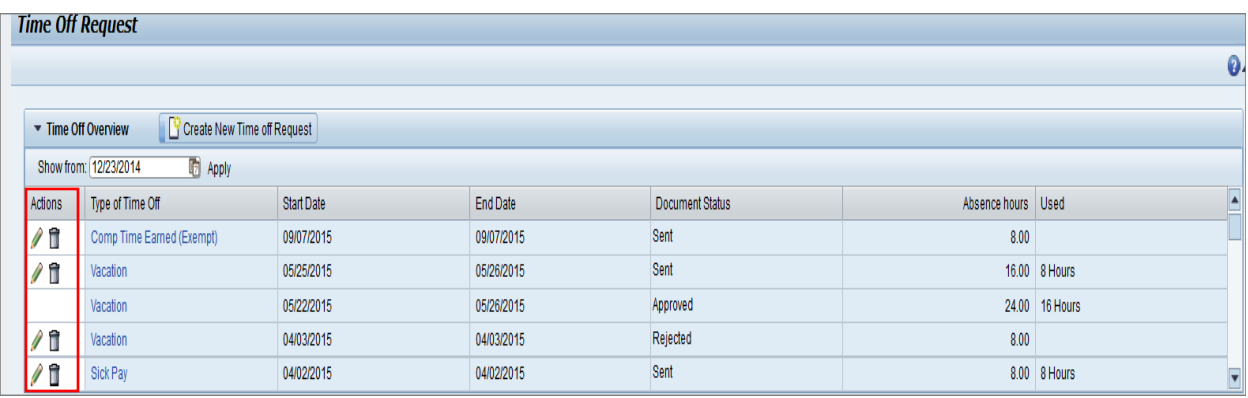

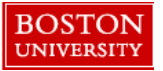

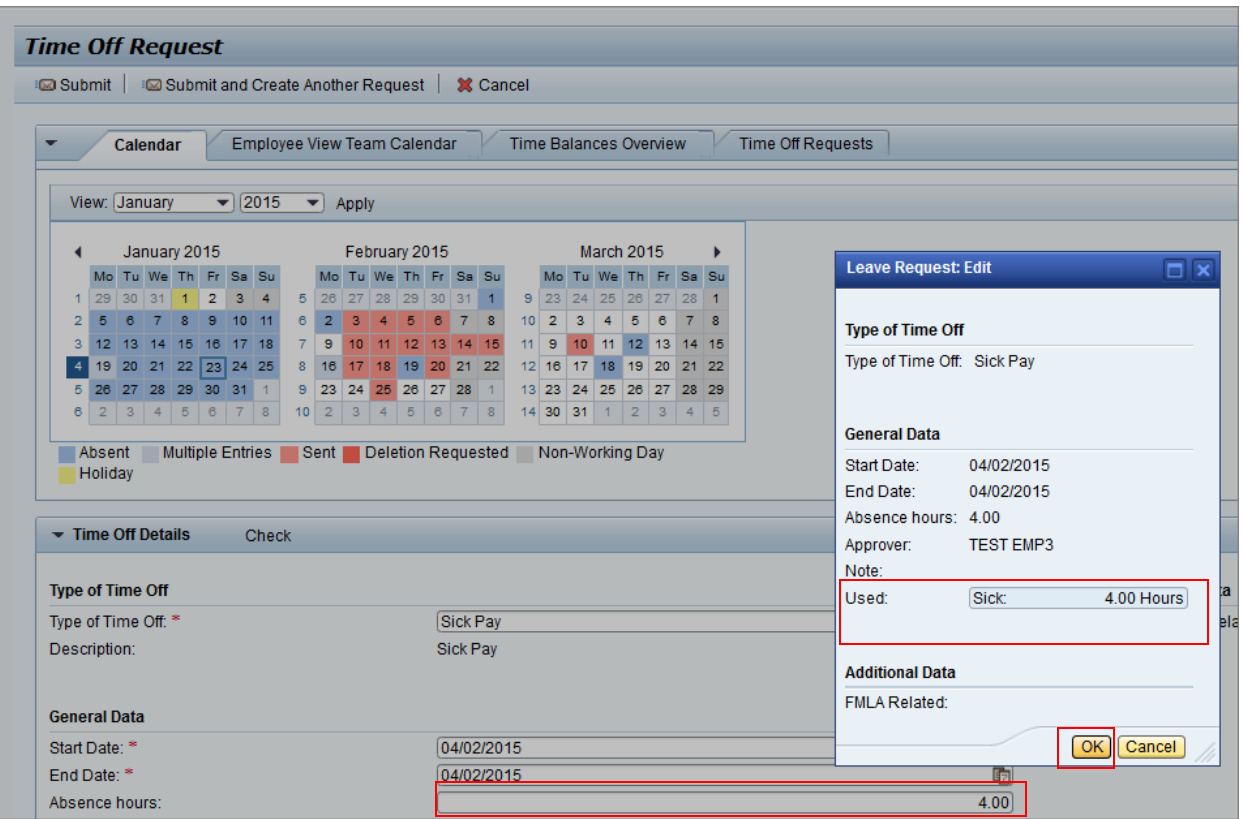

**STEP 3: Confirm the request by clicking on OK when confirmation box pops-up. Click on the Submit button on top of the screen to process the request and send it to your manager for approvals. You will see a message "Request sent successfully". This request will now go through the manager approval process.**

*You have successfully edited/deleted your request.*